# **How to Search the Slater News Database**

The Slater News Database, digitized by Community History Archives, allows the *News* to be searched by any name, topic, or other terms and to see the actual pages of the paper with the ssearch terms highlighted. At this time (2022) we have 1890-1977 available to search. More years will be added as funds become available. Some of the examples below were created before the years to 1977 were added.

The link to the database is below. If it is blue or purple, place the cursor on the link and press CTRL/CLICK to go to the website.

[https://slater.advantage-preservation.com](https://slater.advantage-preservation.com/) 

**NOTE: Use Microsoft Edge as your browser. Certain operations may not work on other browsers.**

## **Opening Screen**

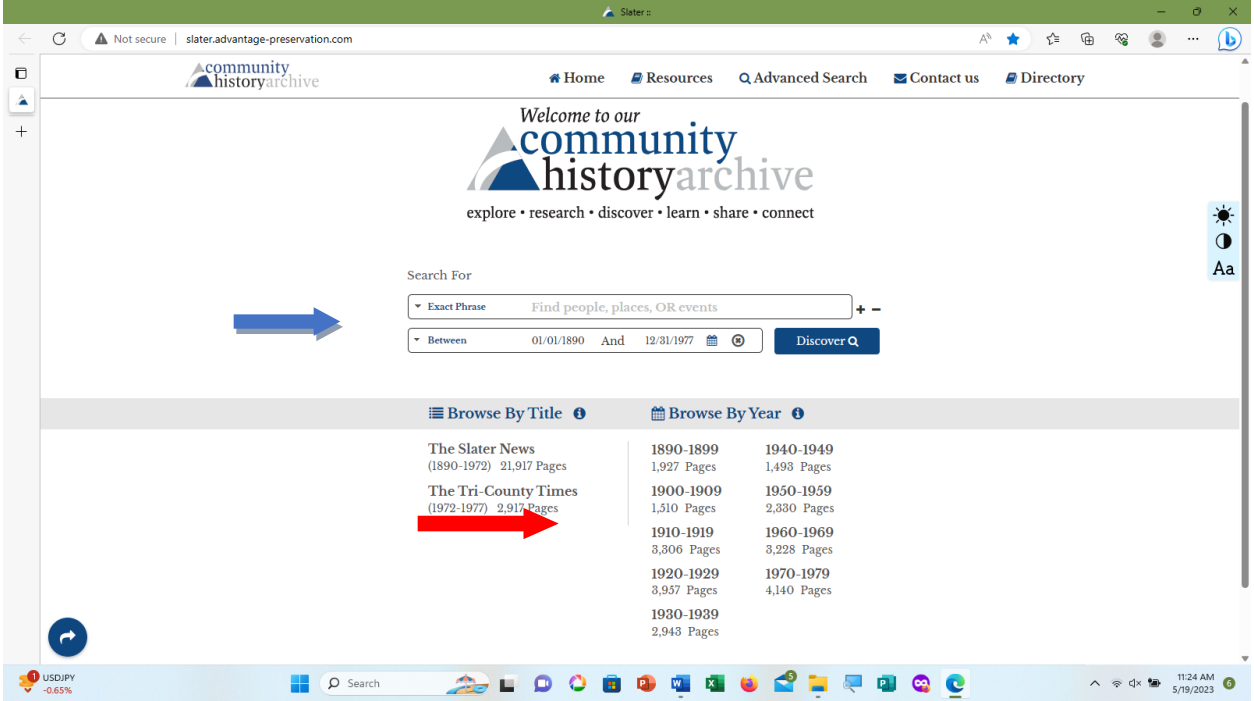

Blue arrow: enter search terms and dates here. Red arrow: years covered by database.

## **Starting a Search**

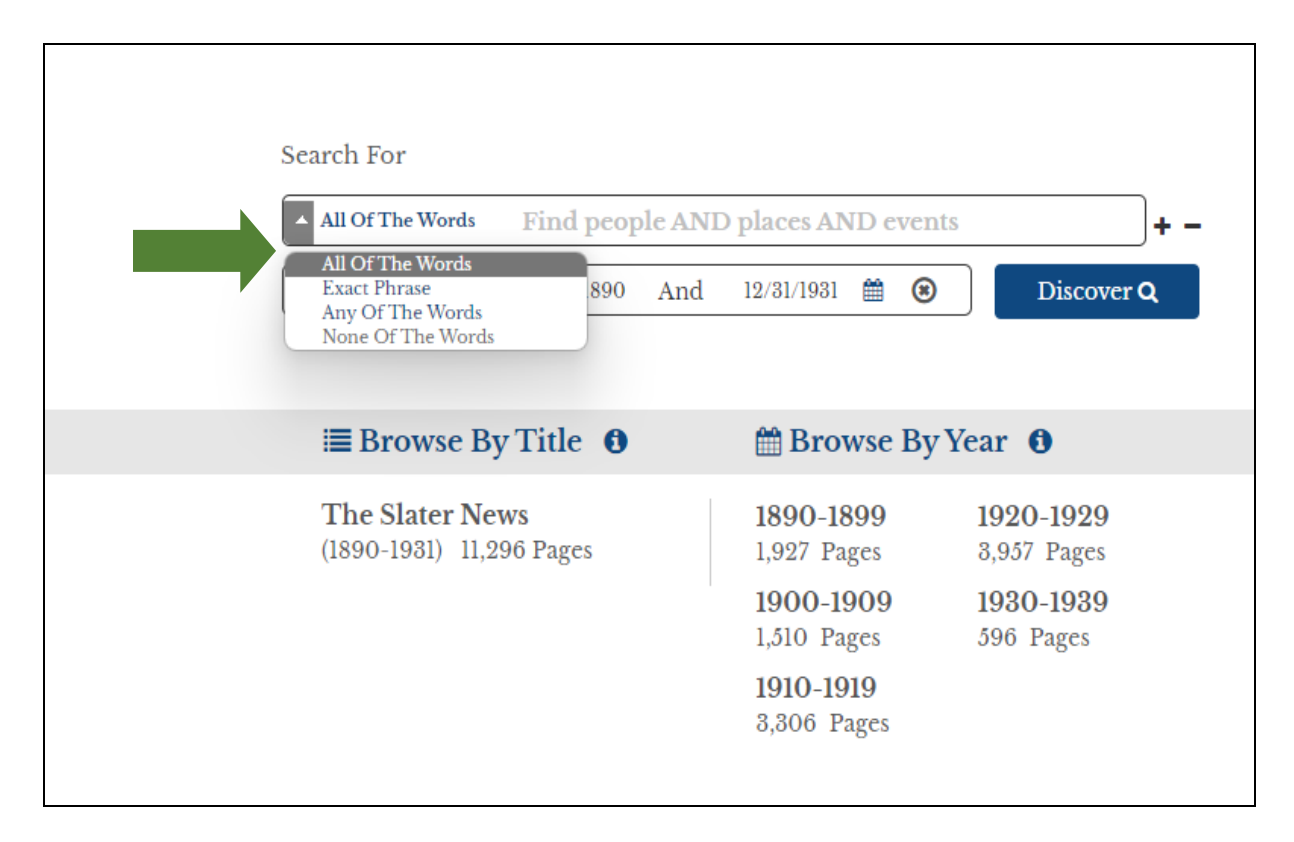

There are different filters that can be applied to your search.

**ALL OF THE WORDS:** each word entered in the search area will come up. **EXACT PHRASE:** the search will bring up only those entries that match the search

area.

**ANY OF THE WORDS:** any of the search terms will come up, wherever they appear in the *Slater News.* 

**NONE OF THE WORDS:** self explanitory. (I'm not quite sure yet how this is useful.)

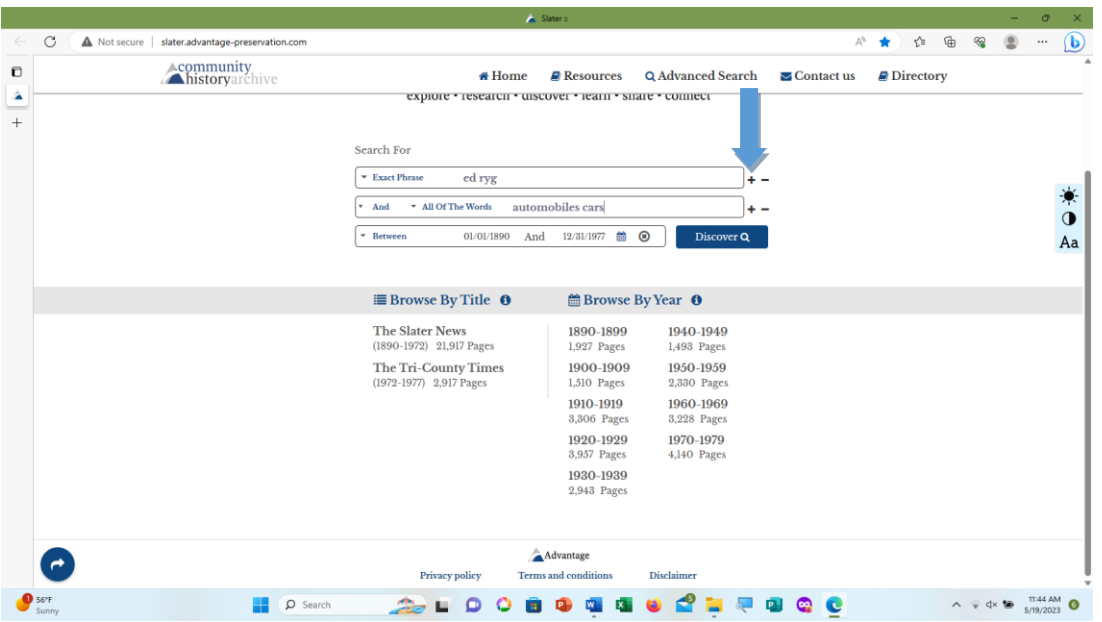

You can add additional search terms by clicking on the plus sign (blue arrow) of the search term box. A second search field will drop down with the same choices (exact phrase, all of the words, etc.). To eliminate the field, click the minus sign.

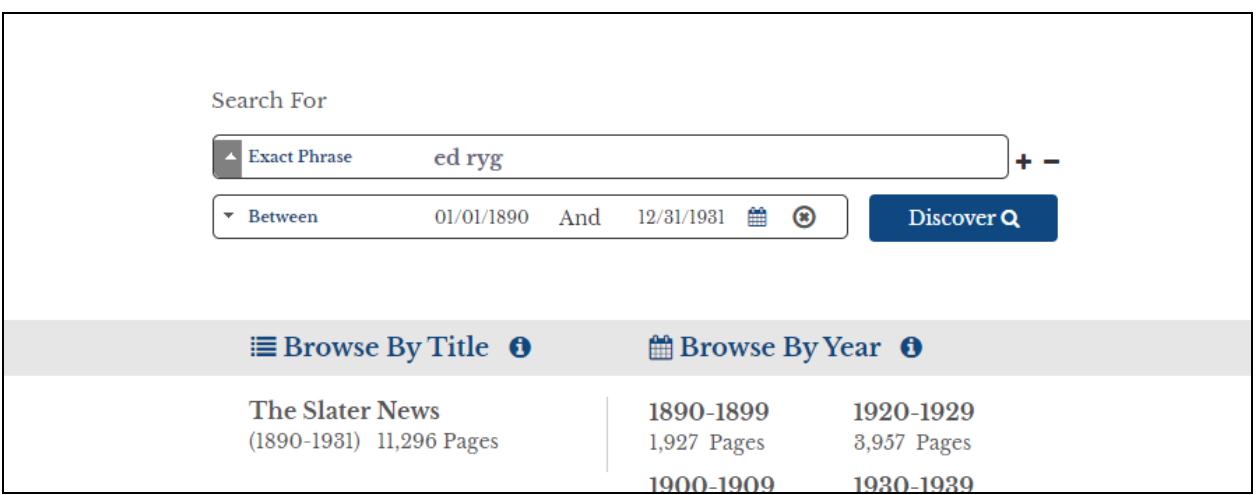

Let's do a search to see what Ed Ryg was up to between 1903 and 1929.

Use "Exact phrase" as the filter so that "ed ryg" will be found. (No capital letters needed.)

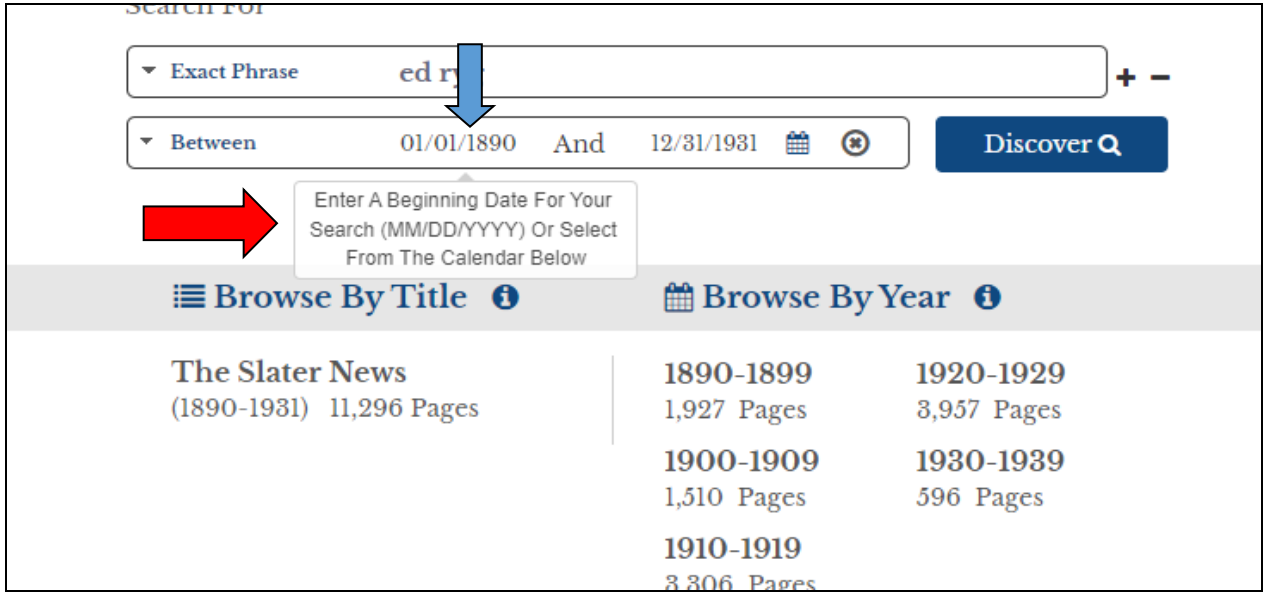

**Next, set the dates of the period to be searched.**

Click on the first date in the "Between" date area. An instruction note will appear. See below for next step!

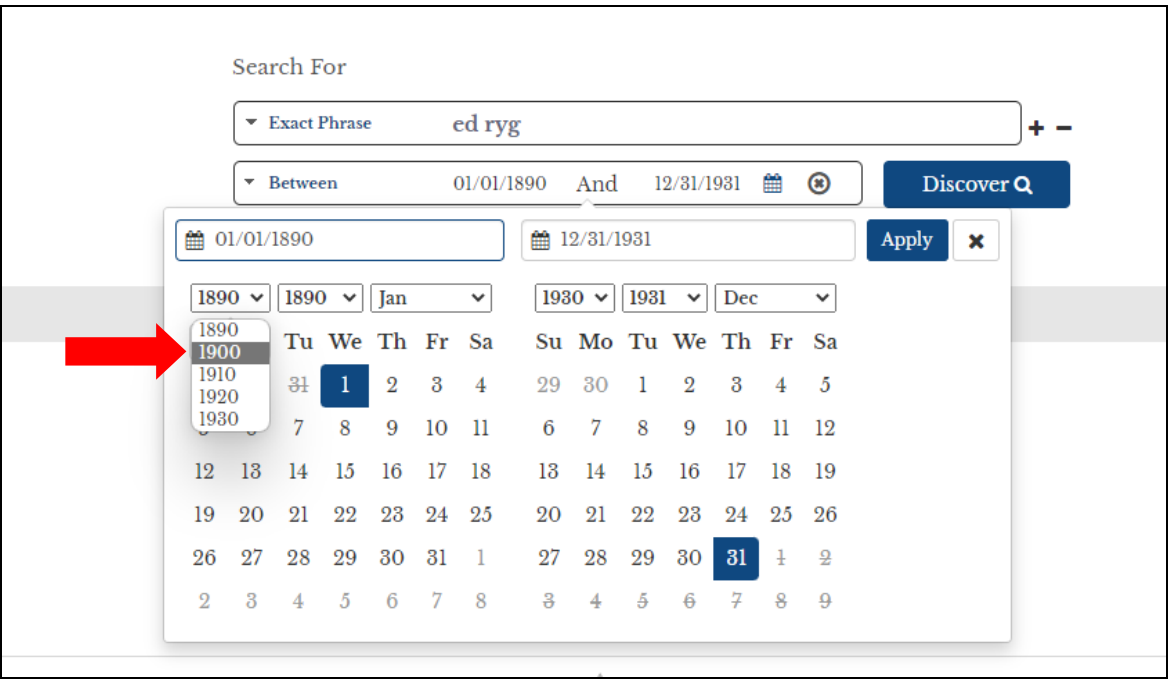

Clicking on the note in the previous illustrstion brings up a pair of "calendars" with dropdown lists for decade, year, and month. Since we want to start in 1903, the decade is 1900.

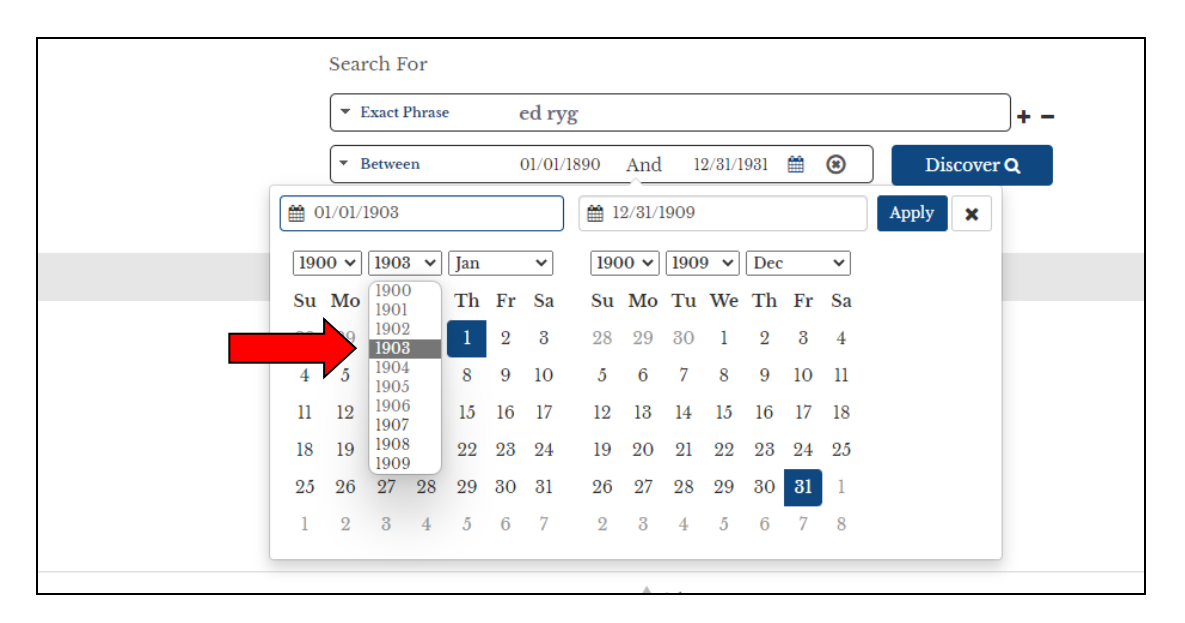

Next, click on the year drop-down and highlight 1903.

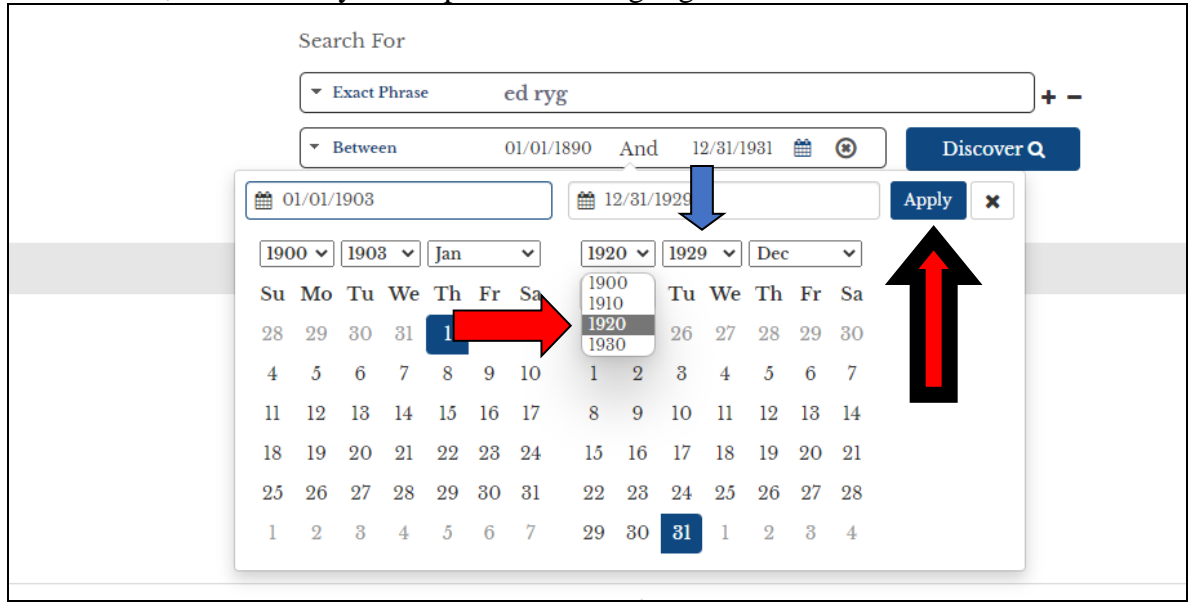

On the right calendar, choose the closing decade, 1920 for this search. Since we want to close in 1929, there's no need to change this field. IMPORTANT: CLICK "APPLY."

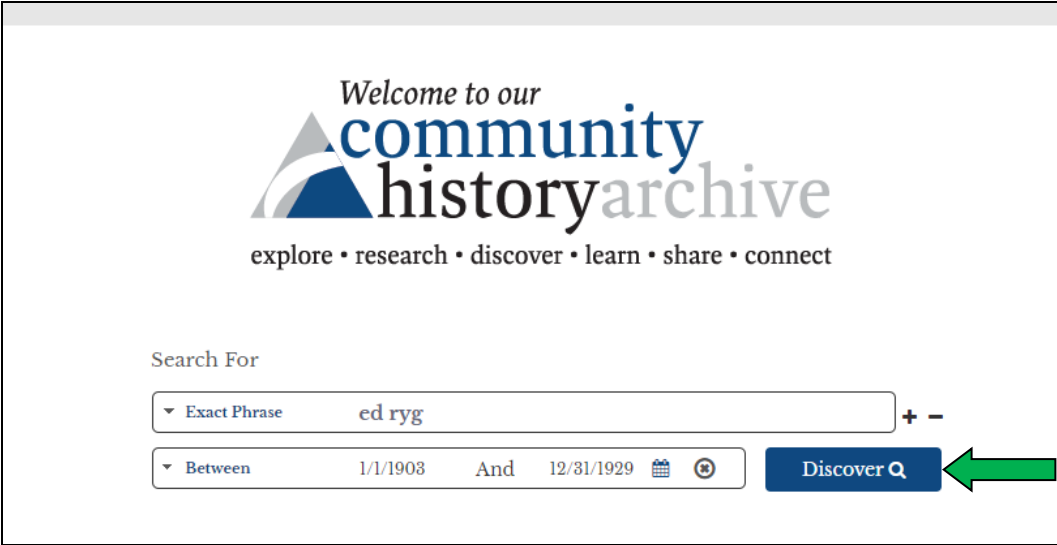

The search is ready. Click on "Discover."

## **Results Screen**

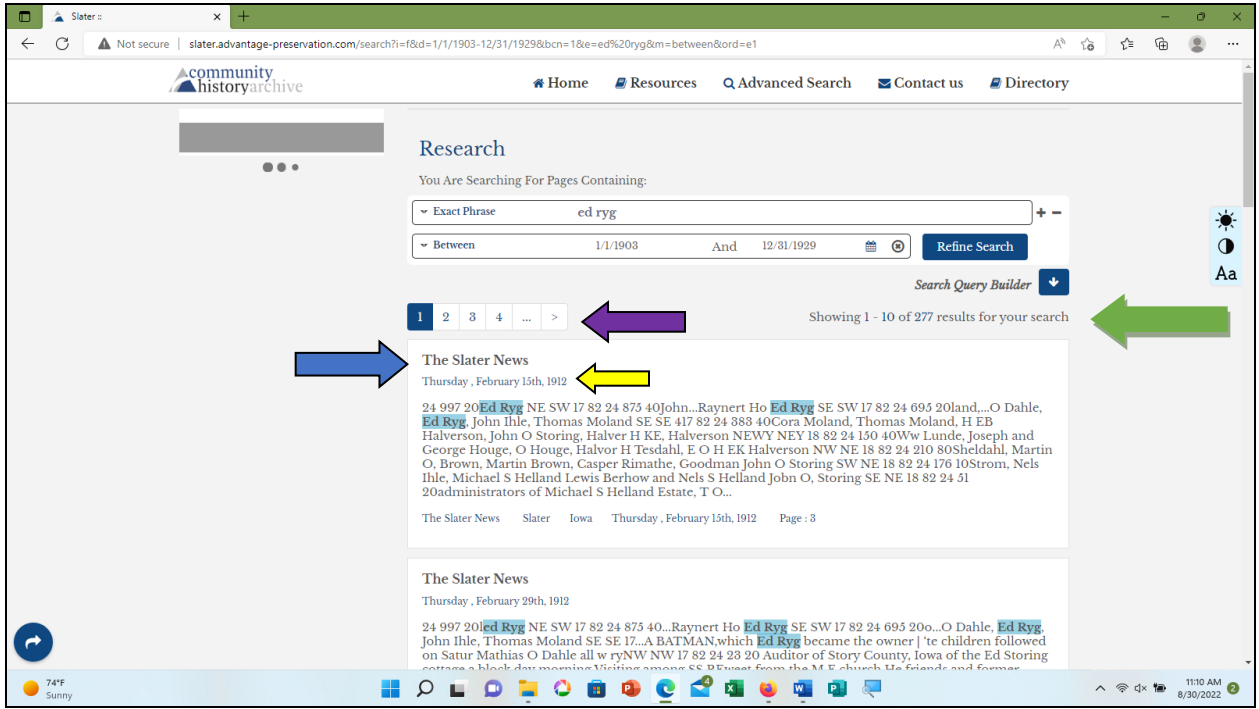

At first glance, the results look like nonsense. Fear not. These are excerpts from the places where "Ed Ryg" appears. Click on "Slater News" above the result that you want to look at (blue arrow).

Also on this screen; number of hits (green arrow). Above each result is the date of the issue (yellow arrow). NOTE: these results are not necessarily in chronological order. If there are multiple results, several pages can be accessed by clicking on the page list above the results (purple arrow).

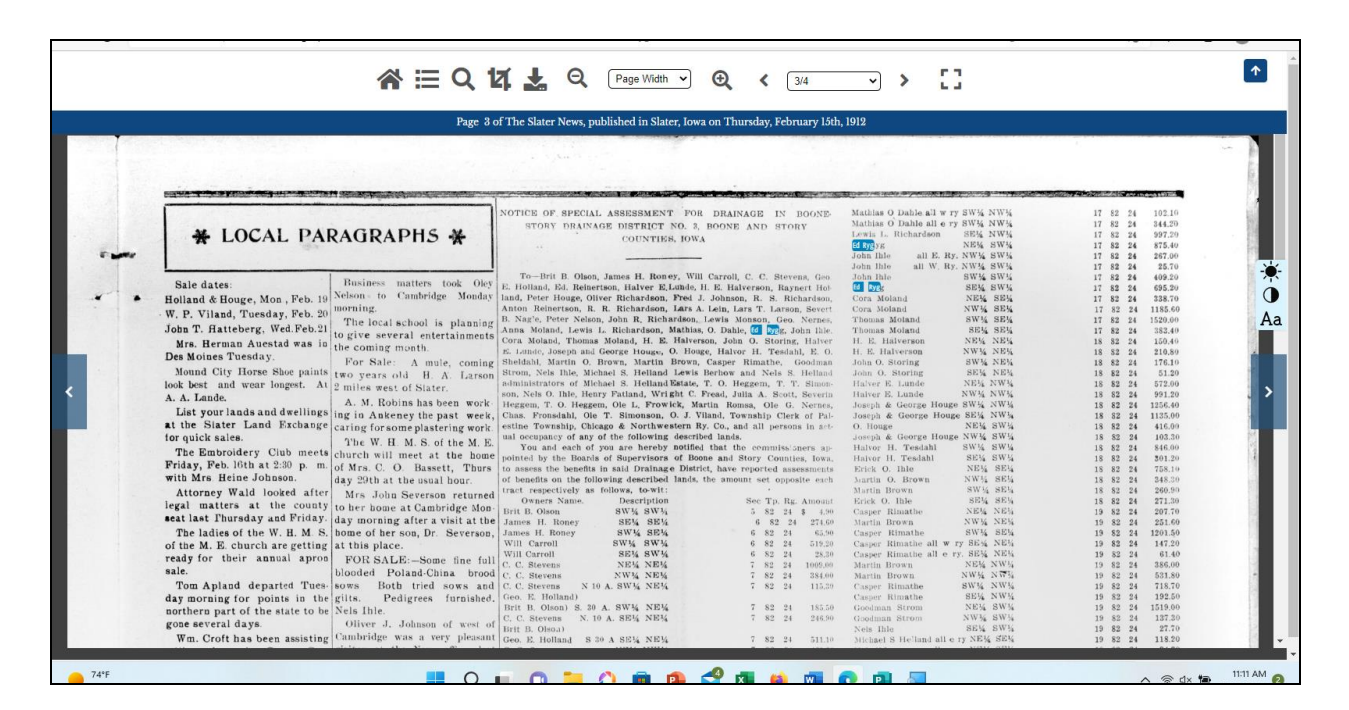

## Ta-Da!

This screen has several symbols on it which allow you to perform different tasks. At the top, left to right:

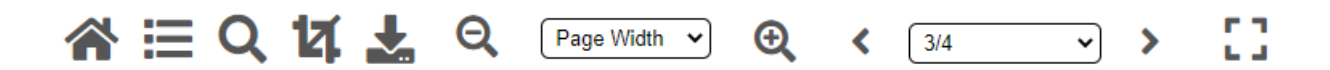

**Return to home screen Return to results screen Search Crop Download this page Zoom out Page width: change page size to fit or enlarge Zoom in Left arrow: previous page of this issue 3/4 = 3rd of 4 pages**. This will drop down to show all page numbers**. Right arrow: next page of this issue Go to full screen**

Also at the far right is a small blue box with a white arrow, which allows you to switch in and out of full screen.

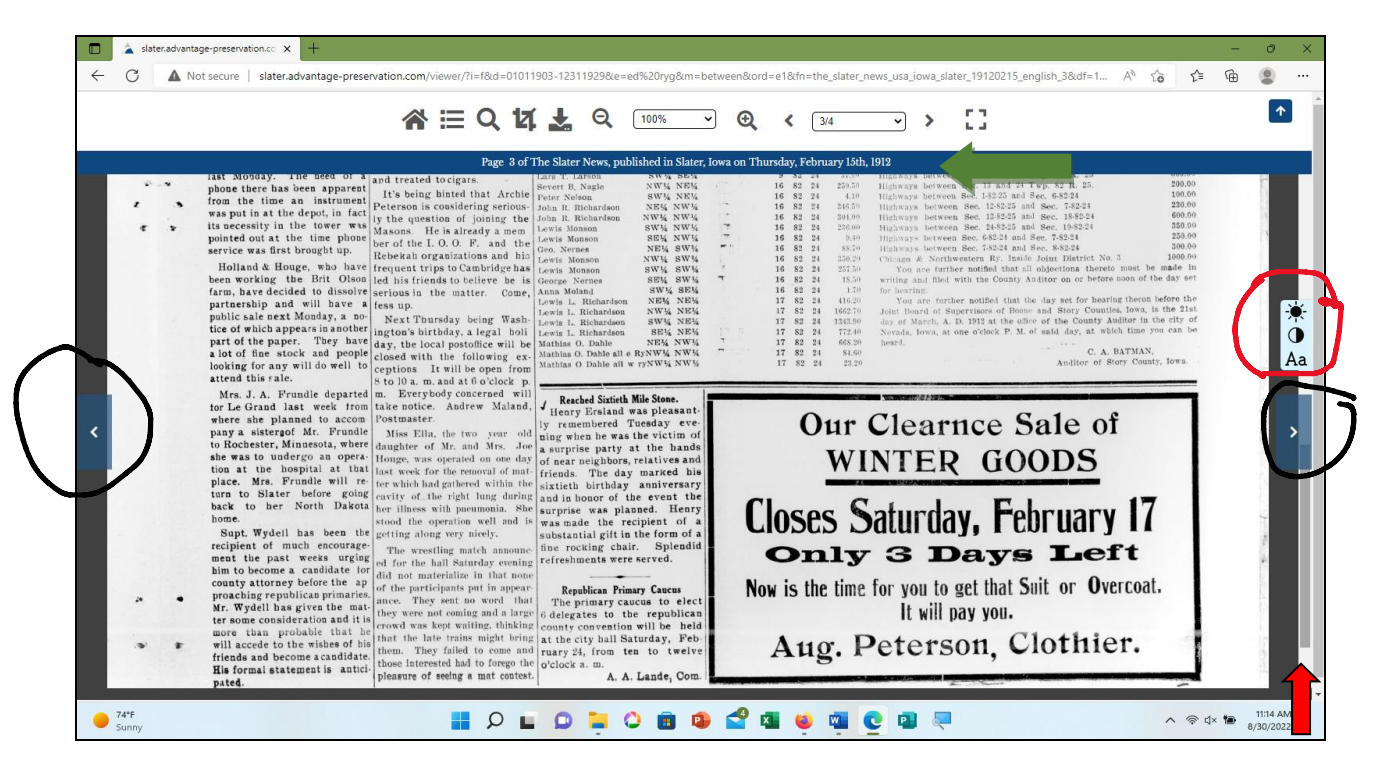

Other symbols on this screen:

#### **Blue arrows on either side**

These will bring up next or previous pages and/or issues.

### **Light and font control (red circle)**

This will change the contrast on the page and change the size of the text.

**The blue bar** (green arrow) at the top of the image gives the page and date of the issue. **Important: on the right side are 2 scroll bars.** The inner one (red arrow) moves the page up and down, so that the whole page can be viewed. This screen is the lower part of the same page as above. (This is on Mirosoft Edge.)

Ignore the outer scroll bar.

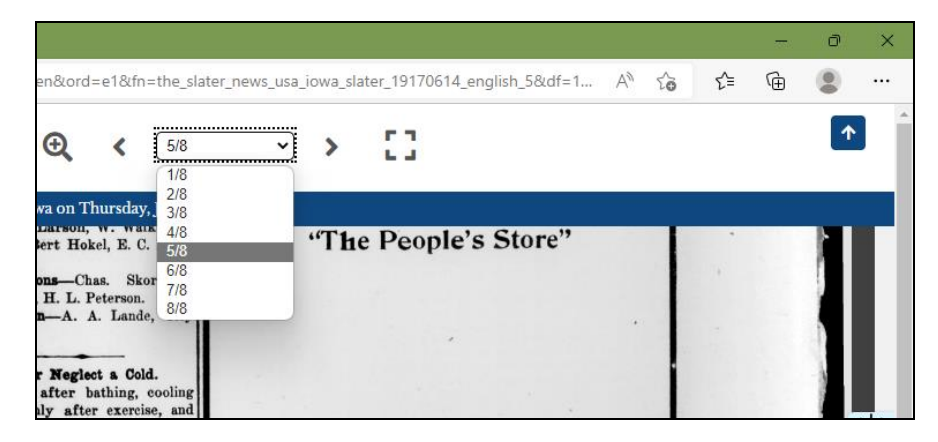

**Drop-down box for all pages of the issue**

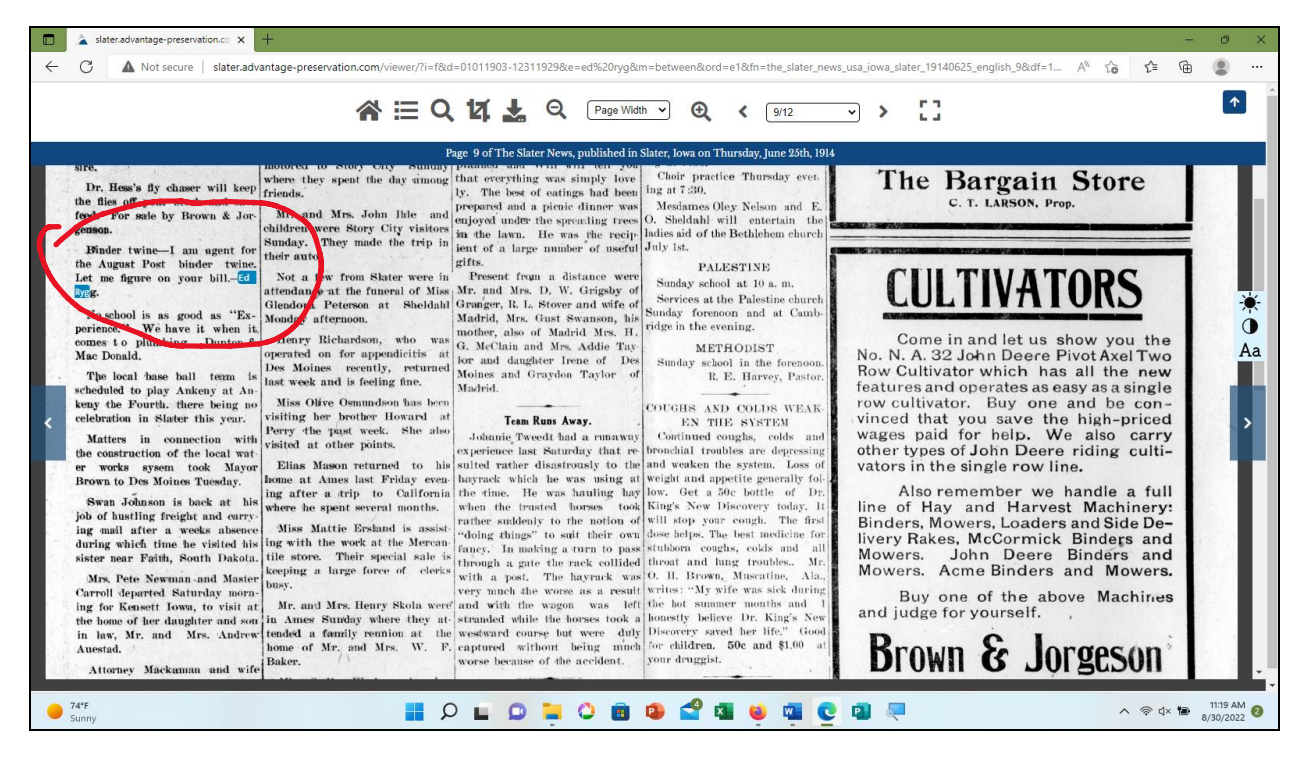

On this page there are two items about Ed Ryg, This one—

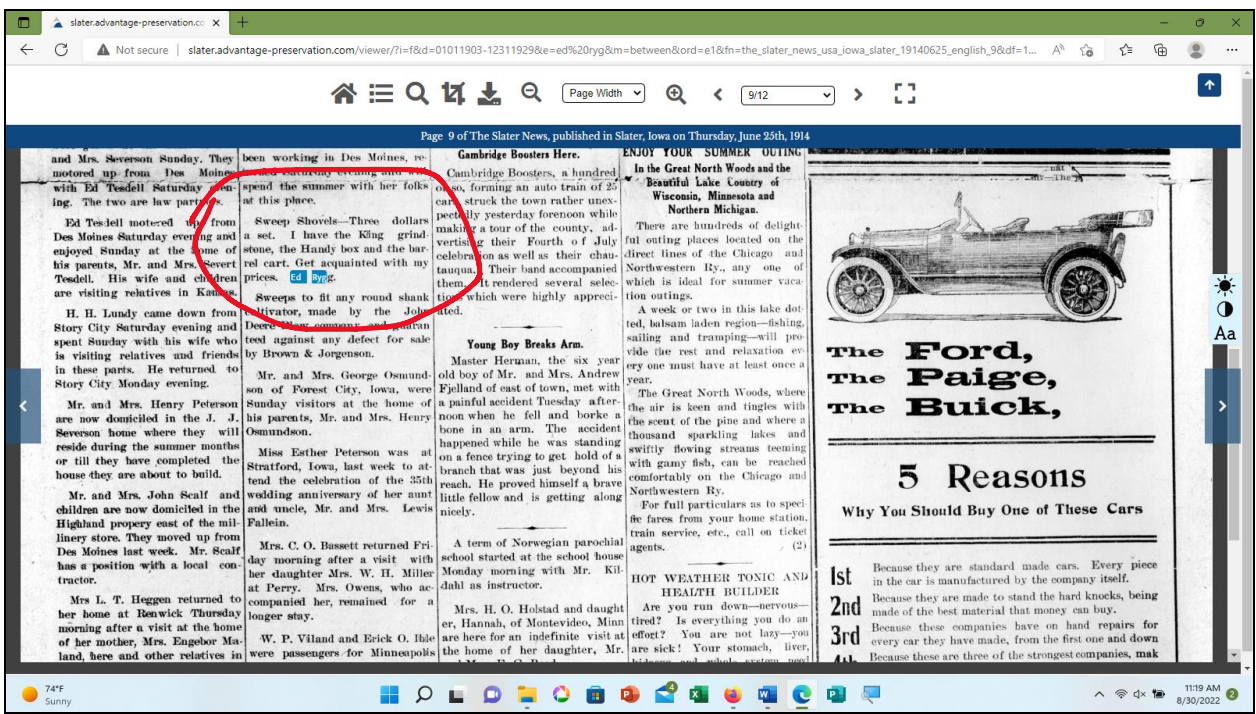

--and this one. We want to save these clippings.

# **Cropping and saving a clipping**

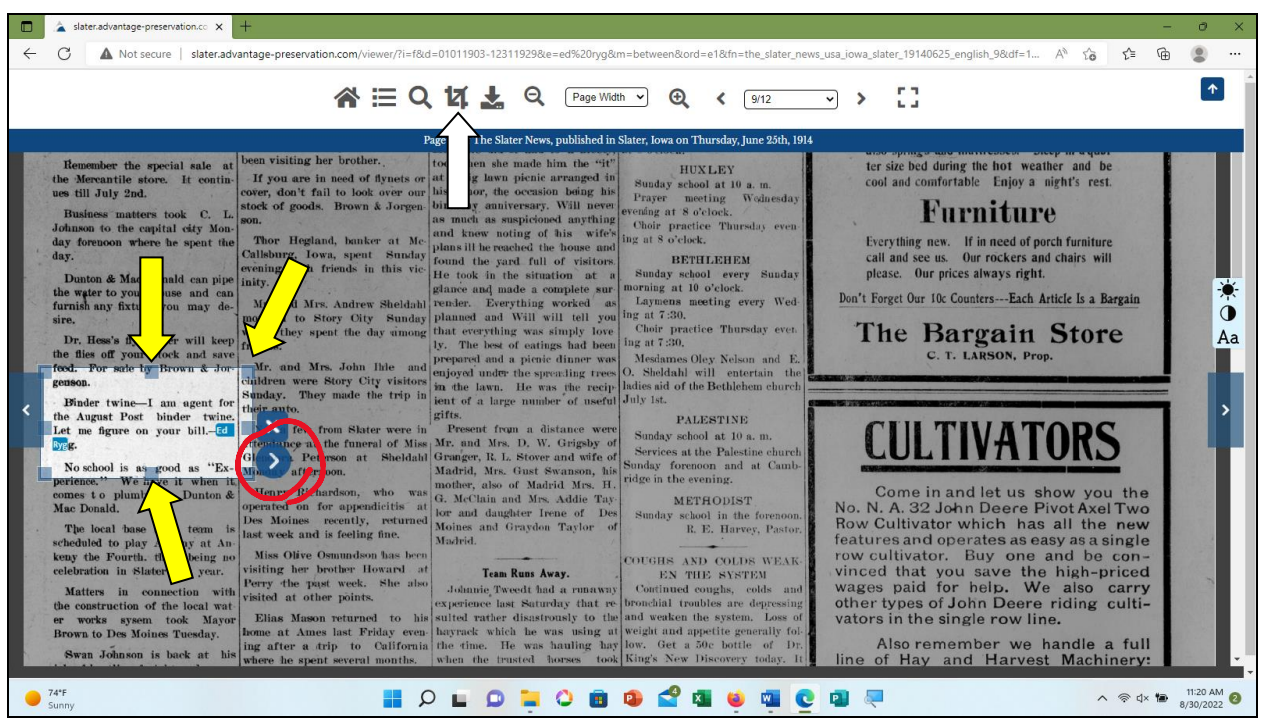

- 1. Click on the Crop symbol.
- 2. A crop box will appear. Manuever the box to the clipping and fit it by using the box tabs (yellow arrows) at each corner and centers of sides. (Allow plenty of room around the clipping so that it's all incuded.)
- 3. Click on the blue arrow to crop (red circle). DON'T click on the X. It will delete the crop box and you'll have to start over.

See below to finish the crop.

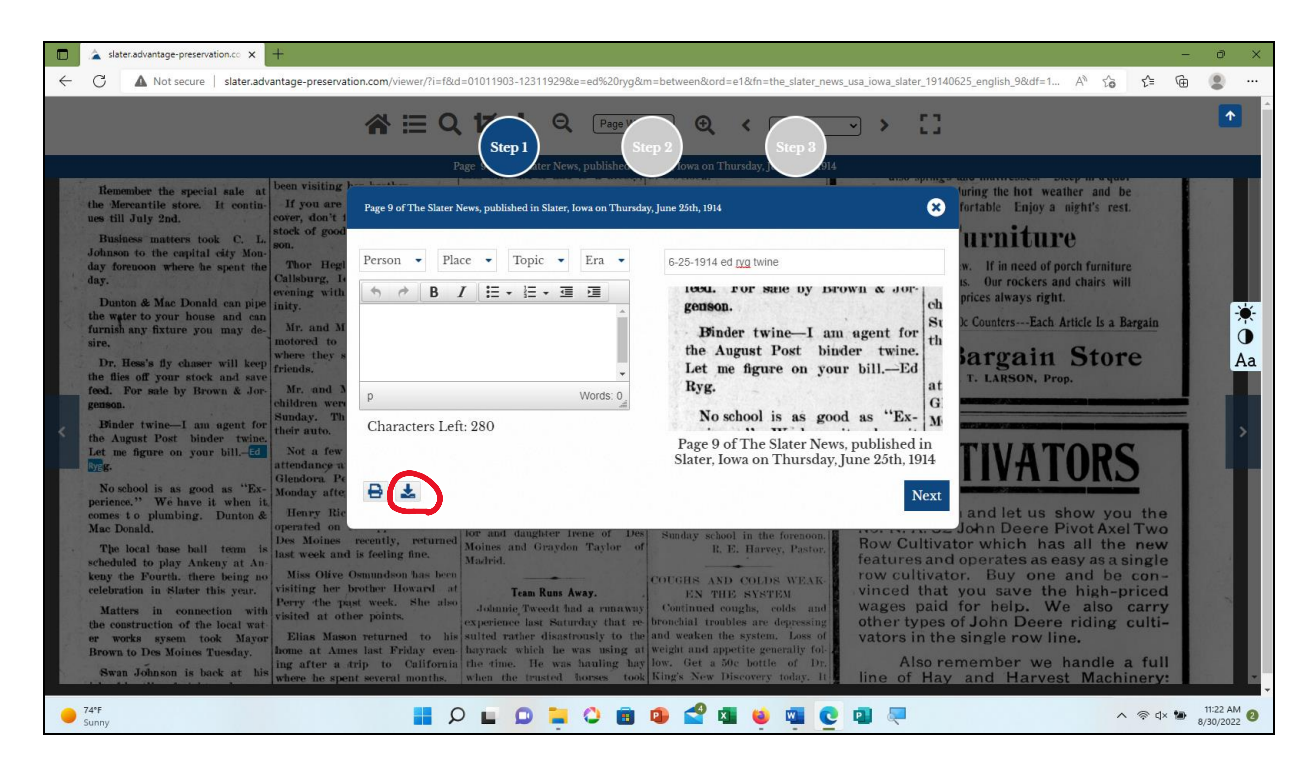

The next crop screen shows the clipping and possible enhancements that can be applied. I recommend adding a title (area just above the clipping) that describes it. As you can see, there are three steps that are possible to add further enhancements. Don't bother. Click on the download symbol. To the left is a print symbol as well.

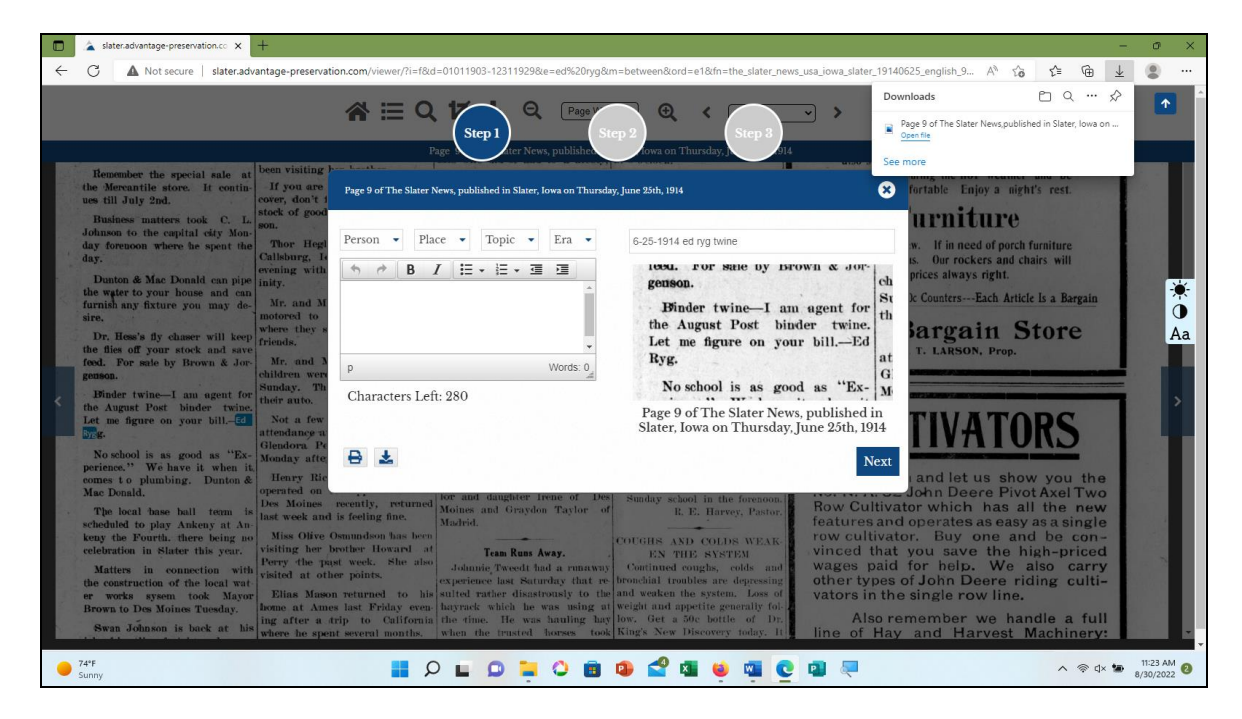

If the download is successful, a message will appear. Note that the title is the page and date of the issue. Click on the X on the crop box to return to the issue page. Return to the results screen or home page as desired.

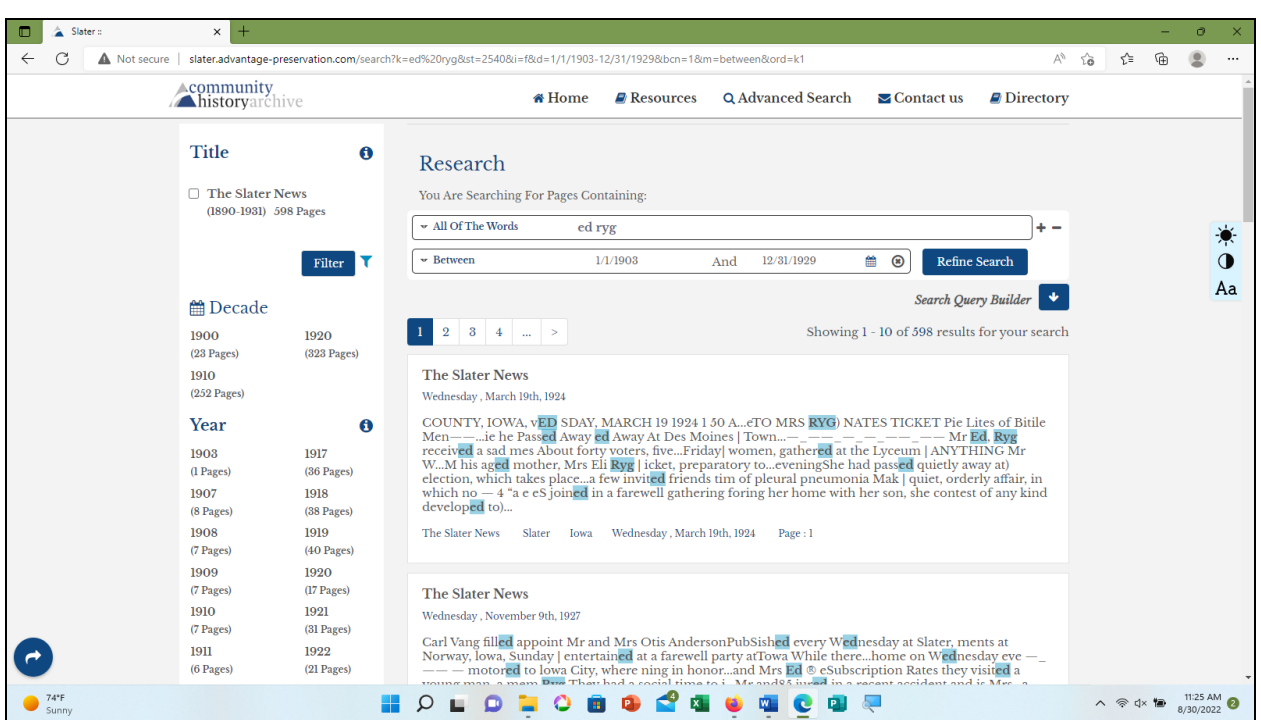

**Why to use "Exact Phrase" whenever possible**

In a new search, nothing is changed except that the filter is now "All of the Words." (Note that the search button is now "Refine Search" instead of "Discover." It still does the same thing.)

The results are a lot different. There are many more hits, but while Ryg is still shown, Ed now includes the joined letters ED wherever they appear. Most of these hits will be useless.

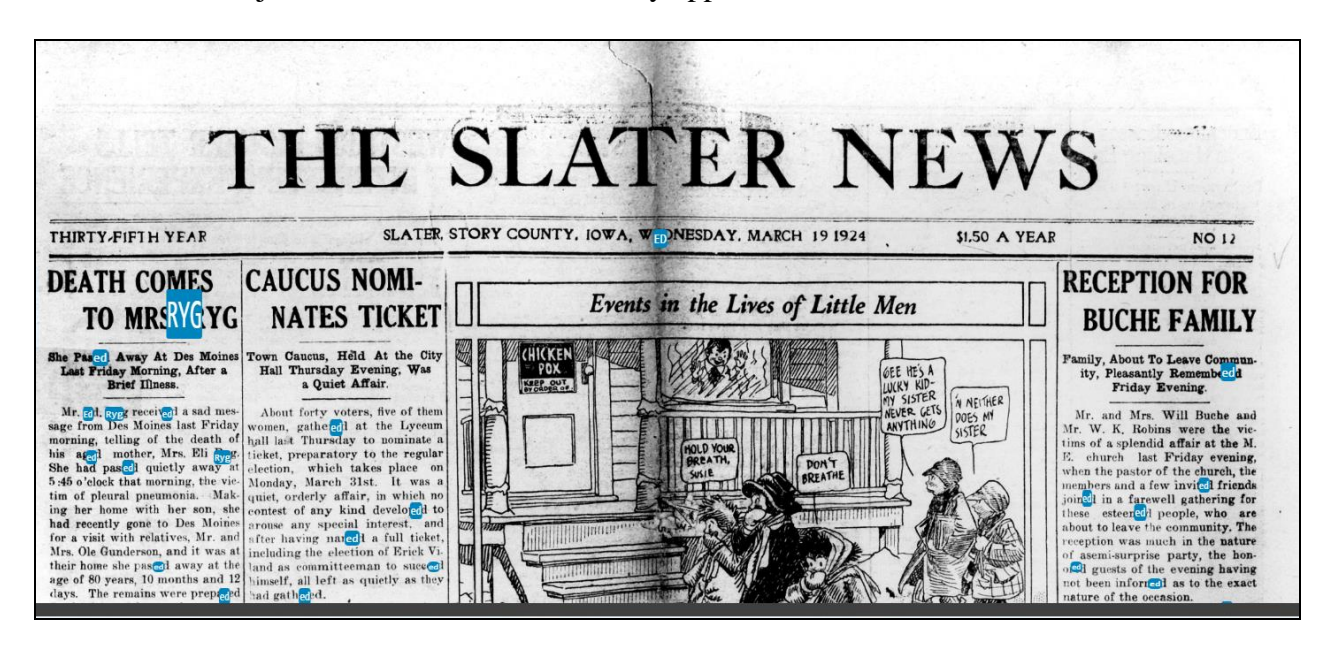

Moral: plan your search and use of filters.

#### **My experience: Searching a patron's request**

A patron emailed SAHA to request a copy of Lillie Ryen Richardson's obituary, which was not in our paper files. Her name did not appear in this database either. She was married to Lars Lewis Richardson, but didn't appear under Mrs. Lars Richardson. So I searched under Mrs. L.L. Richardson (below).

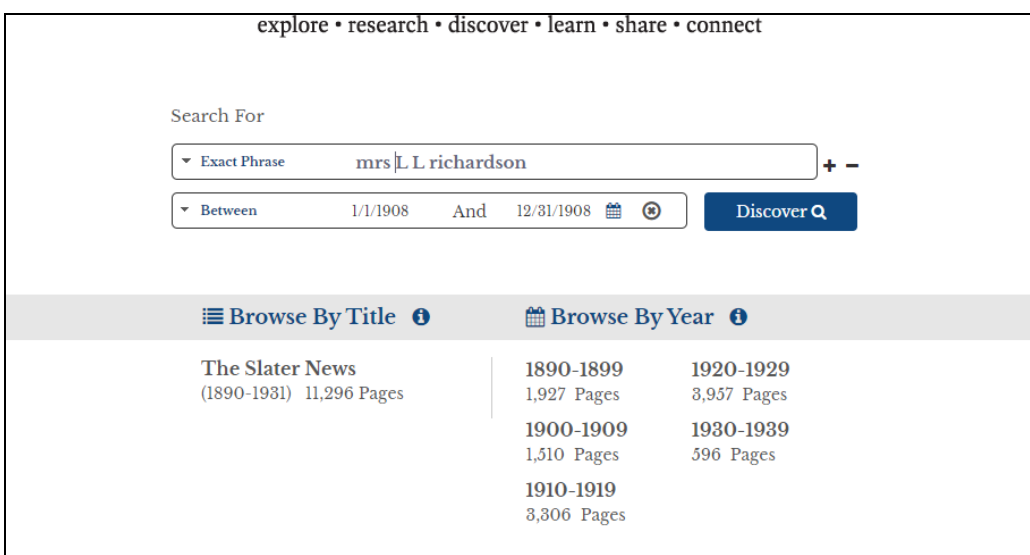

Another clue was that she had reportedly died in August of 1908. The dates are set for the entire year of 1908.

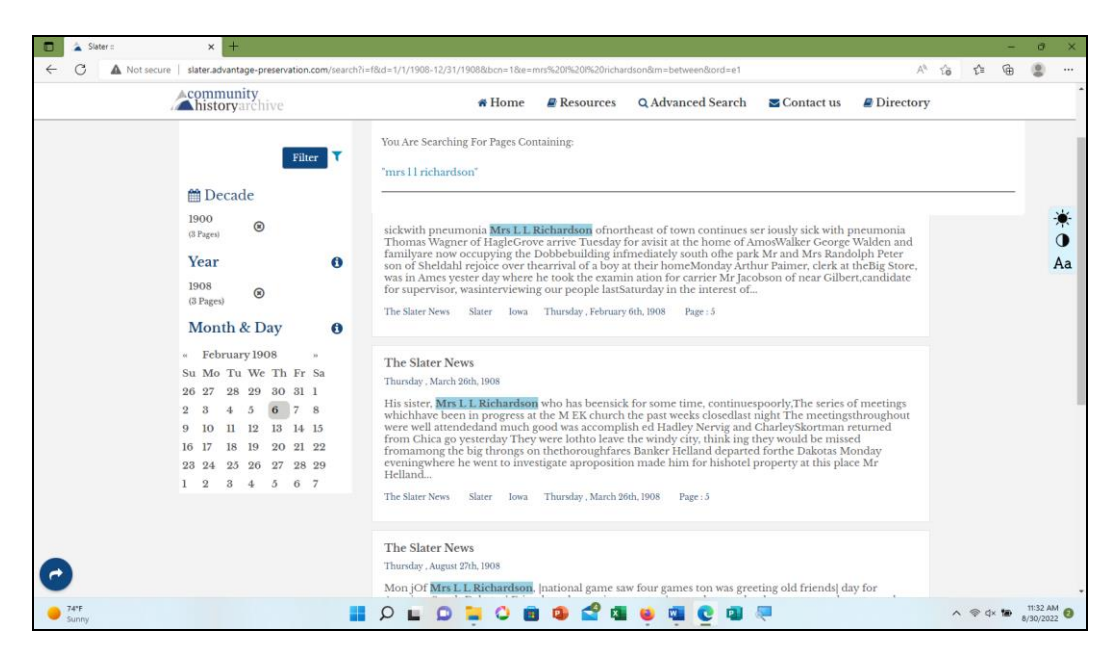

Looking at the results, it connects Mrs L. L. with pneumonia, perhaps a clue as to how she died. It might be worth downloading as well.

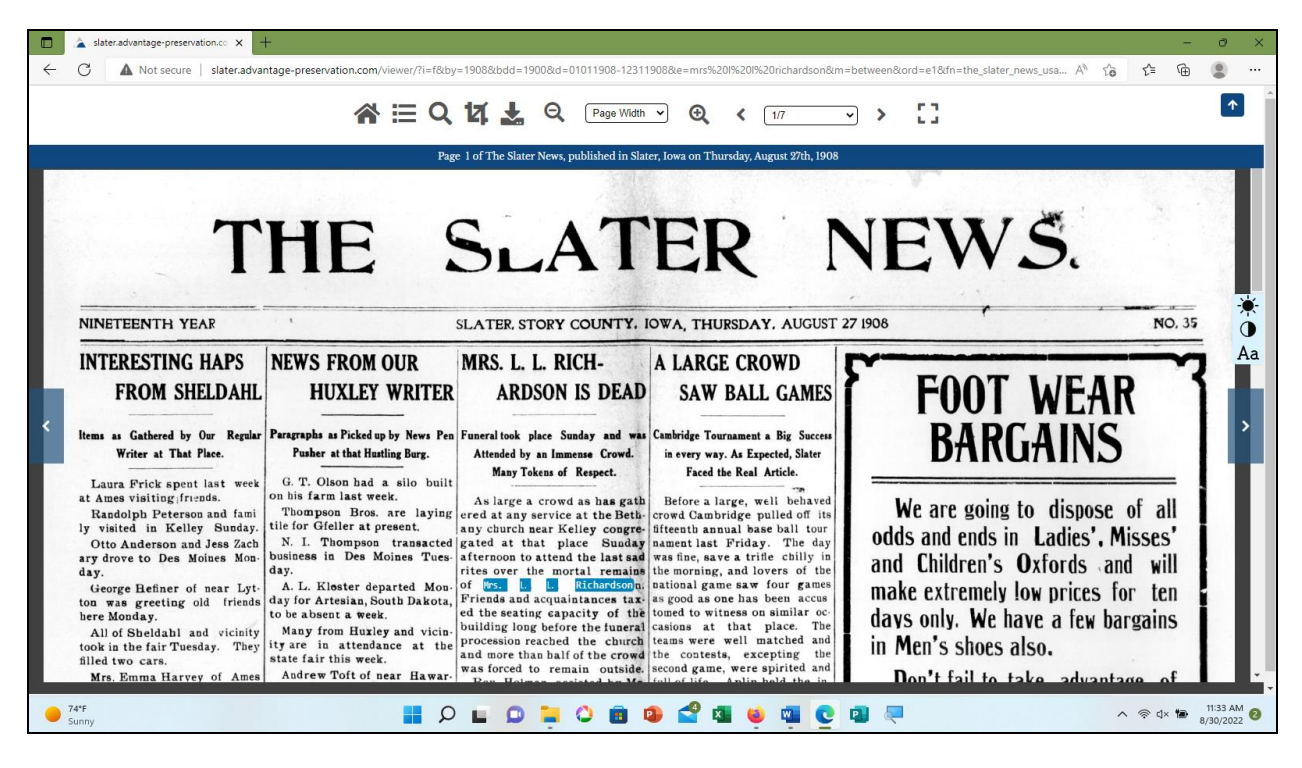

Here is her obituary, published a week after she died.

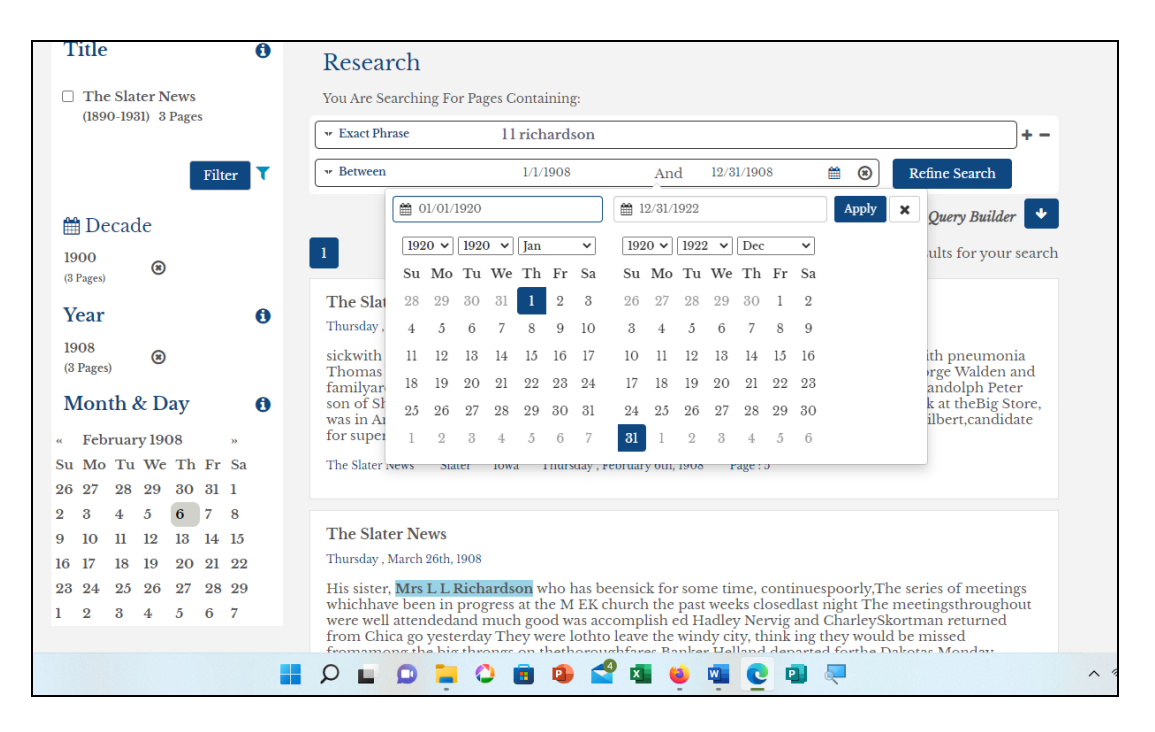

In the same email was a request for information on a trip around the world that L. L. Richardson took in 1920. We have a booklet on the trip, but we decided to see what was in the paper about it. I took the Mrs off the search key and changed the dates to 1919 through 1922.

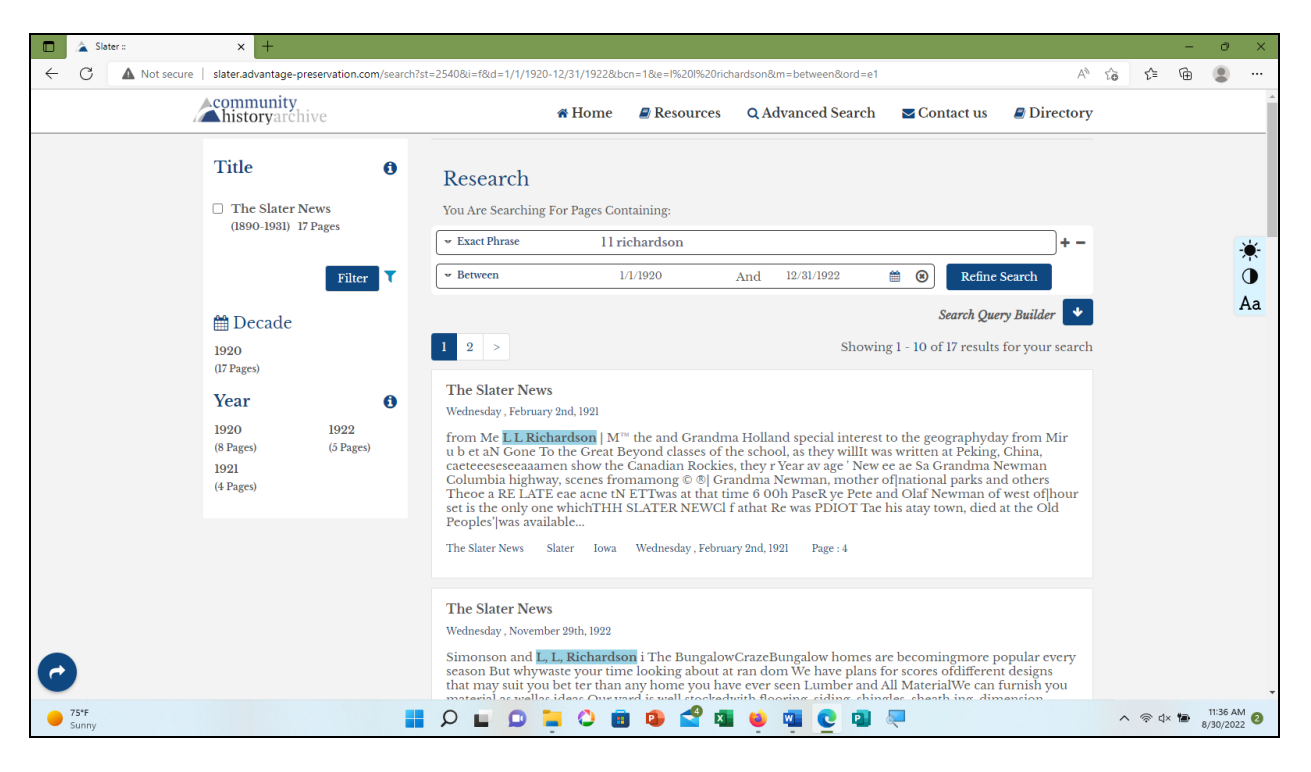

Checking the results found several mentions of L.L.. including several about the trip.

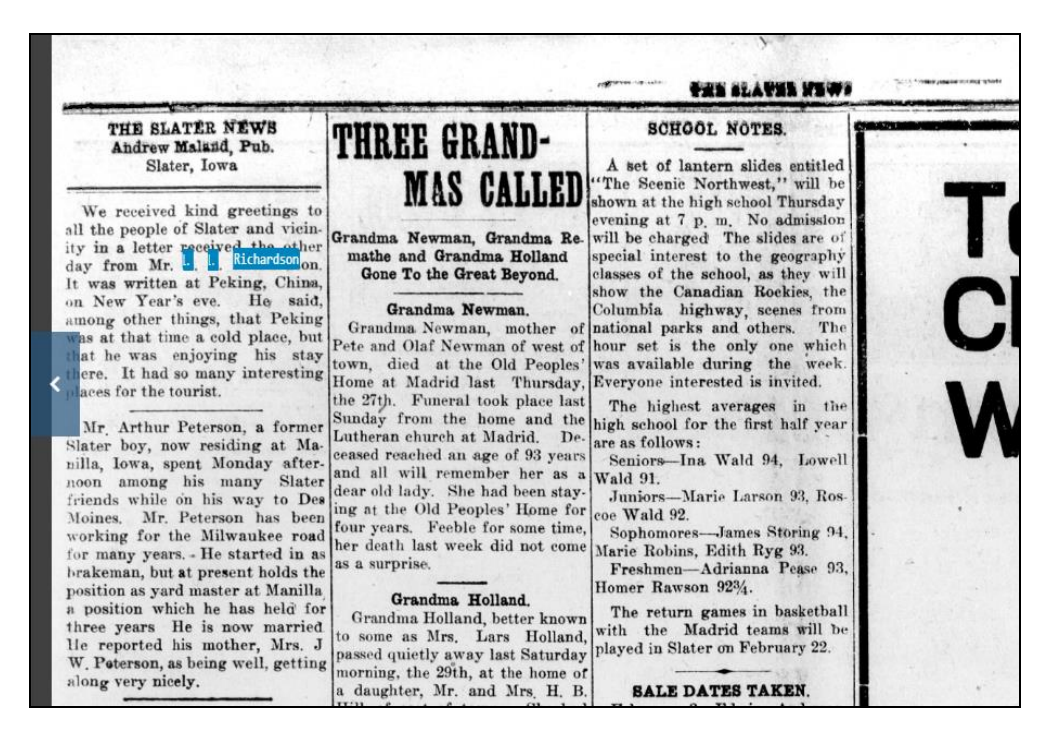

Searching by Lars Richardson yielded more results, including letters from China and Egypt.

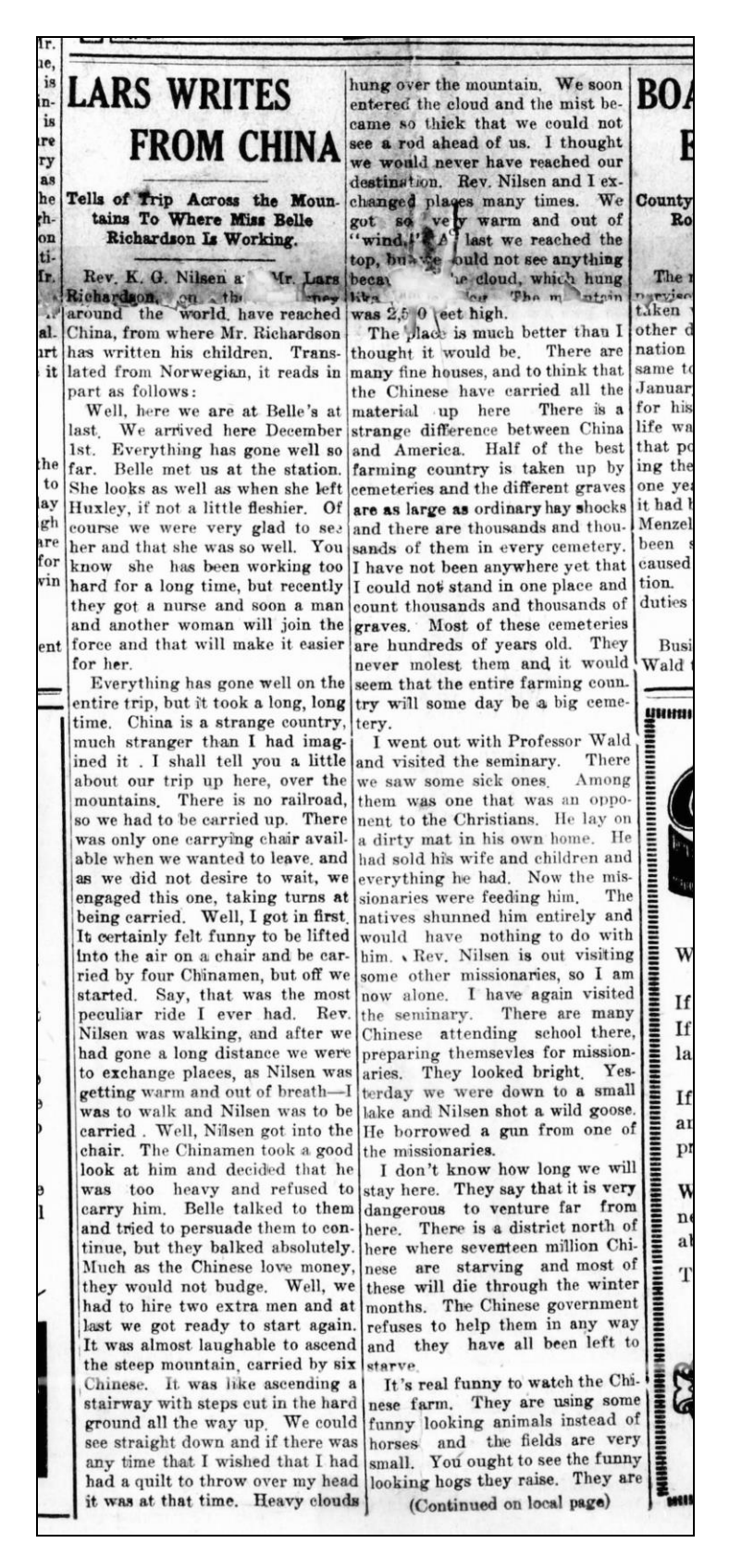

Letter from Lars Richardson published in the January 5, 1921, issue of the *Slater News*. Try searching under different forms of a name or topic for more results.

## **Having Fun**

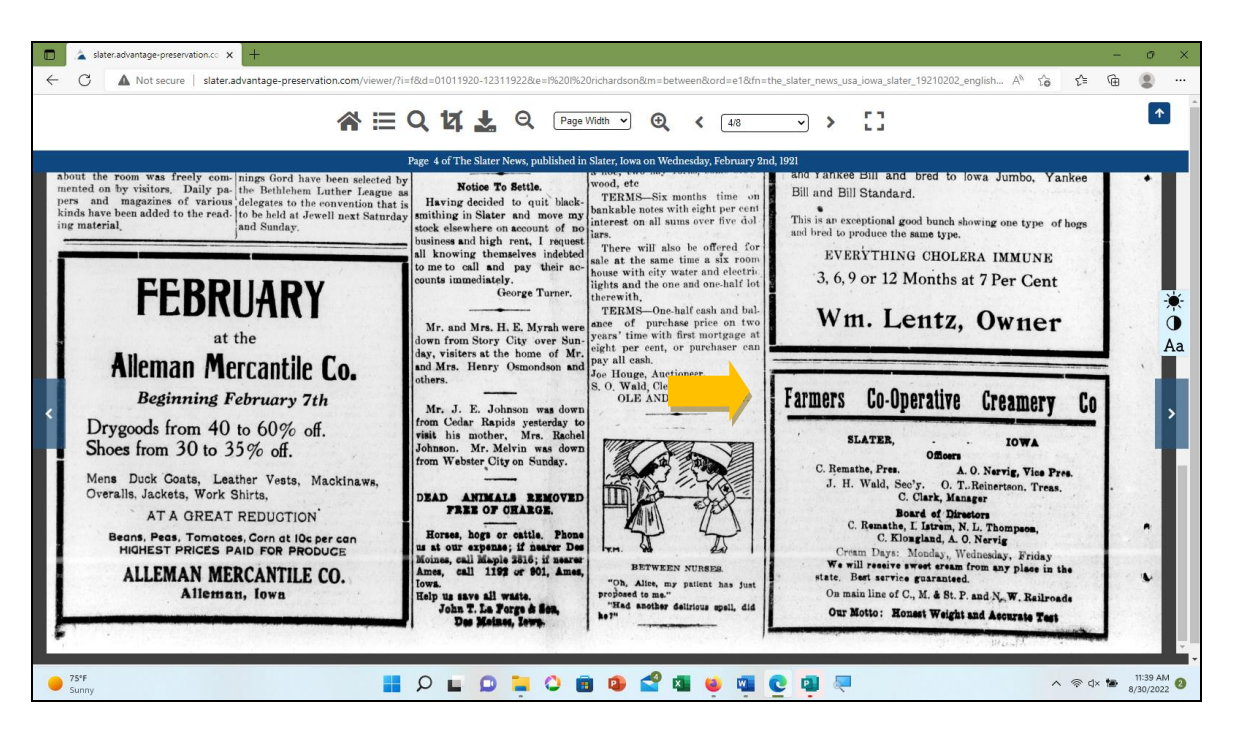

Part of the fun of searching the paper is stumbling across interesting articles and old advertising. On one of the Richardson pages was this ad for the Farmers Co-operative Creamery Co.

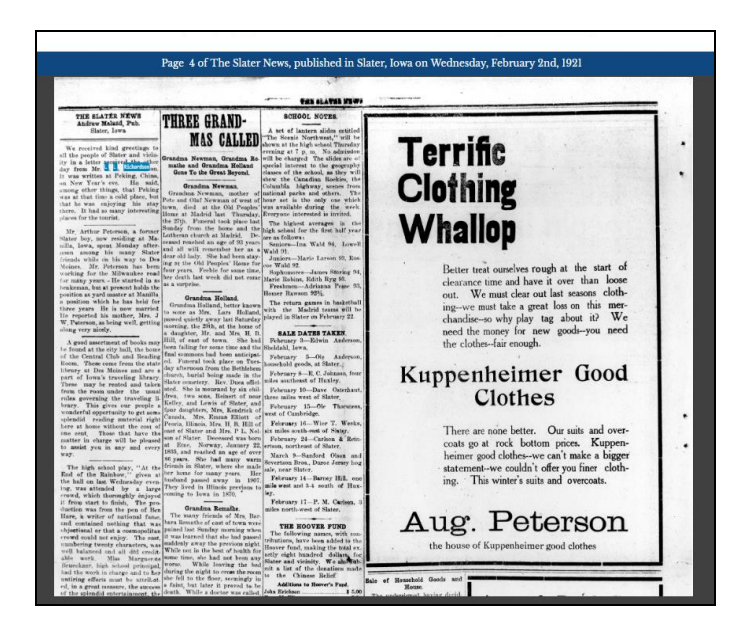

On the same page was an ad for "pioneering" merchant, August Peterson.

Play around with the database. If you have questions or technical problems, our contact at Advantage Archives is Jeff Brown. jeffbrown@advantagearchives.com

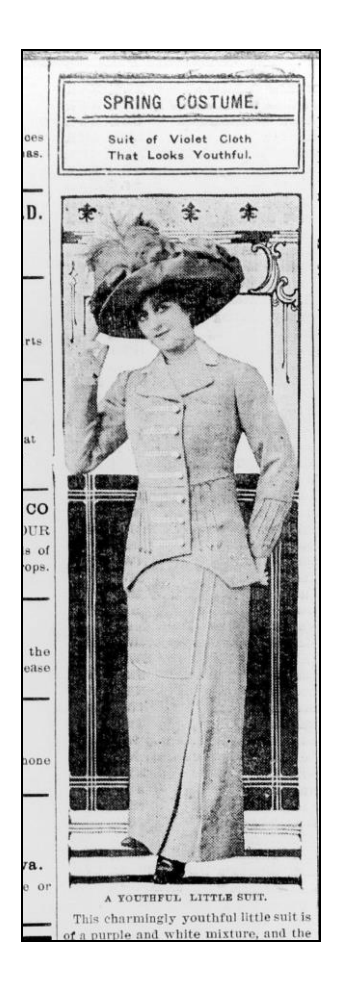